**Dirección de Servicios y Recursos de Información**

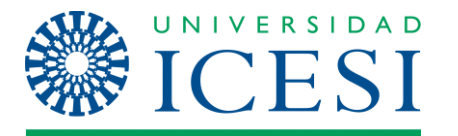

**Formación**

**Manual – Solicitud de reserva de espacios físicos**

# **MANUAL DE USUARIO**

**Solicitud de reserva de espacios físicos**

**Dirección de Servicios y Recursos de Información**

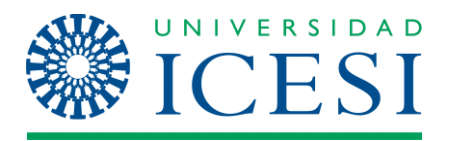

**Formación**

**Manual – Solicitud de reserva de espacios físicos**

# **Tabla de contenido**

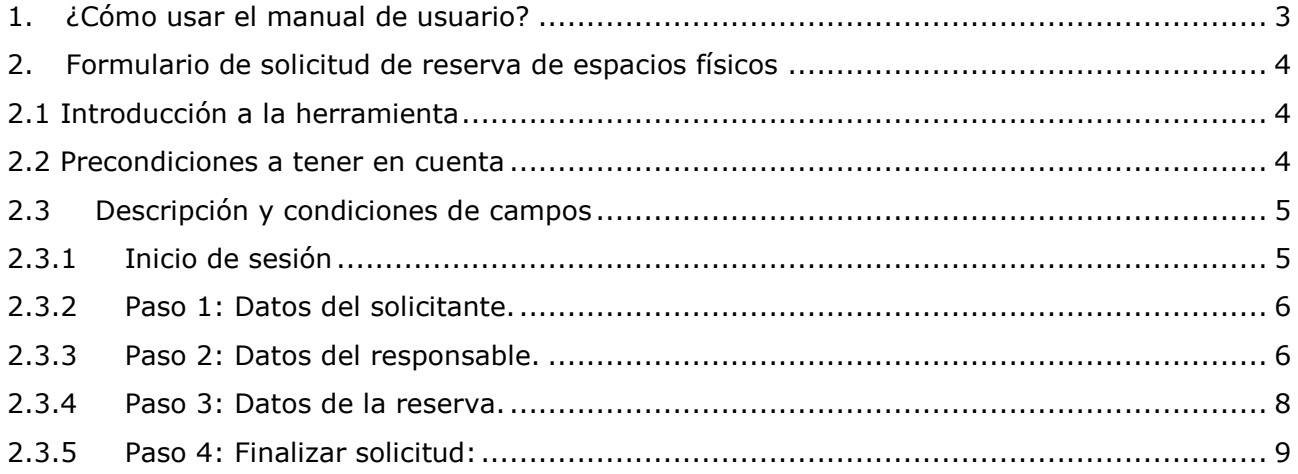

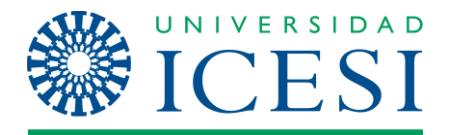

# **Manual – Solicitud de reserva de espacios físicos**

# <span id="page-2-0"></span>**1. Cómo usar el manual de usuario<sup>1</sup>**

El siguiente manual está dirigido a colaboradores, profesores y estudiantes que deseen solicitar la reserva de los espacios físicos que cuentan con esta opción.

En el sitio web donde se encuentran el formulario para la solicitud de reserva de espacios físicos, tienen en la parte superior indicaciones precisas, en este manual, los puntos a tener en cuenta serán resaltados con recuadros grises, círculos amarillos y letras negras cada paso tiene una indicación de su procedimiento.

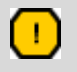

 $\overline{a}$ 

*Todos los campos marcados con* **Negrilla** *en la descripción son obligatorios y deben ser diligenciados.*

<sup>1</sup> **Nota:** Si requiere asistencia técnica respecto al formulario descrito en este manual, por favor comuníquese con Planeación Académica, SYRI-Multimedios o SYRI-Operaciones de la Universidad Icesi, al número telefónico 555 2334, en las extensiones: 8358, 8730, 8783 y 8757.

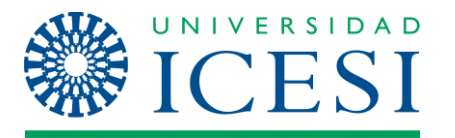

# **Manual – Solicitud de reserva de espacios físicos**

# <span id="page-3-0"></span>**2. Formulario de solicitud de reserva de espacios físicos**

# <span id="page-3-1"></span>**2.1 Introducción a la herramienta**

El formulario de solicitud de reserva de espacios físicos permite a los colaboradores, profesores y estudiantes realizar la solicitud de reserva de espacios físicos a través de Internet.

# <span id="page-3-2"></span>**2.2 Precondiciones a tener en cuenta**

El usuario debe ser colaborador, profesor o estudiante de la Universidad Icesi y debe conocer la contraseña de su usuario único, es decir, la contraseña asociada a su documento de identidad para acceder a los sistemas de la Universidad.

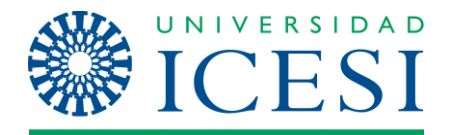

# **Manual – Solicitud de reserva de espacios físicos**

# <span id="page-4-0"></span>**2.3 Descripción y condiciones de campos**

# <span id="page-4-1"></span>**2.3.1 Inicio de sesión**

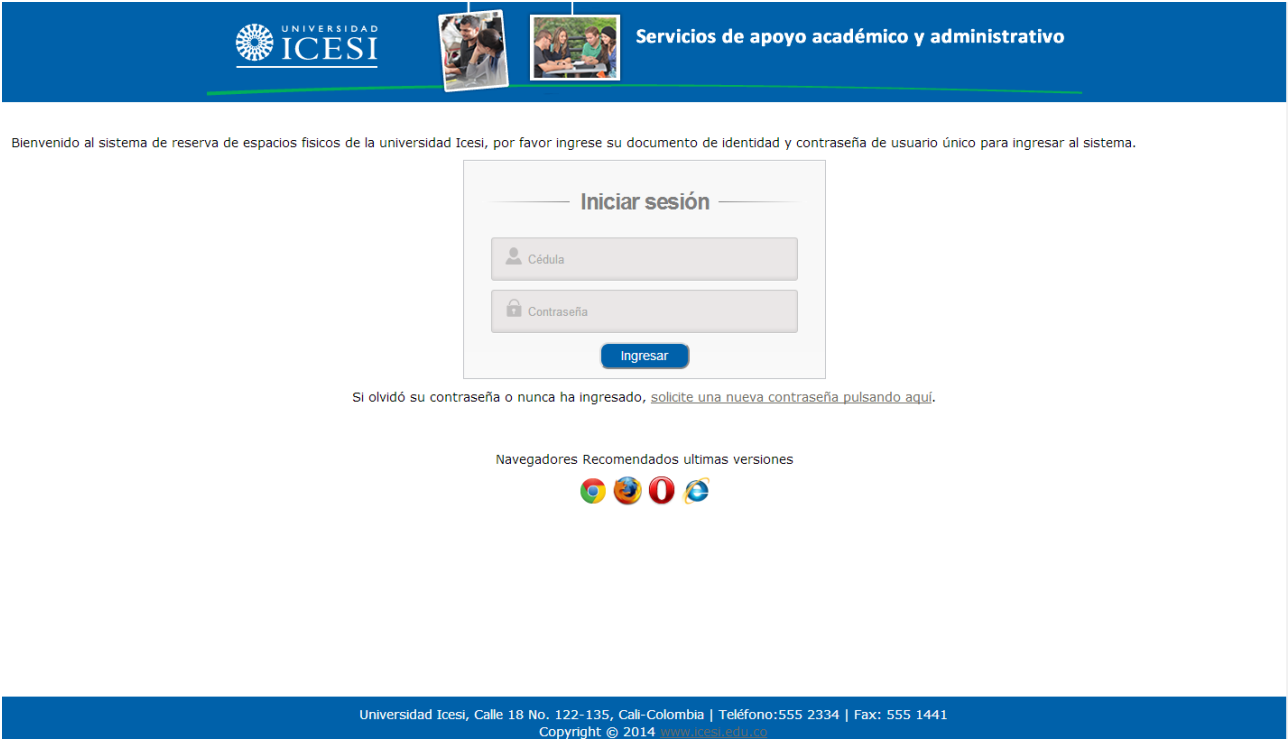

- **1 Documento de identidad**: ingrese aquí su número de identificación.
- **2 Contraseña**: ingrese su contraseña para acceder a los sistemas de la Universidad. Por seguridad no se desplegarán los caracteres digitados, en su lugar aparecerán asteriscos (\*) o puntos.
- **3 Botón "Ingresar":** haga clic en este botón para iniciar sesión

*Si olvidó su contraseña haga clic en el enlace señalado, se le pedirá su número de identificación y se le guiará en el proceso de restauración de contraseña.*

#### *Procedimiento*

Œ

Para iniciar sesión diligencie todos los campos y haga clic en "Ingresar" o presione la tecla "Enter" o "Intro".

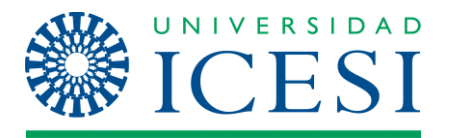

# **Manual – Solicitud de reserva de espacios físicos**

# <span id="page-5-0"></span>**2.3.2 Paso 1: Datos del solicitante.**

Hacen referencia al usuario que está diligenciando la solicitud de la reserva; en este paso los datos se toman de manera automática desde la base de datos, los estudiantes y profesores pueden modificarlos o actualizarlos, en el caso de los colaboradores está opción sólo aplica para el numero telefónico.

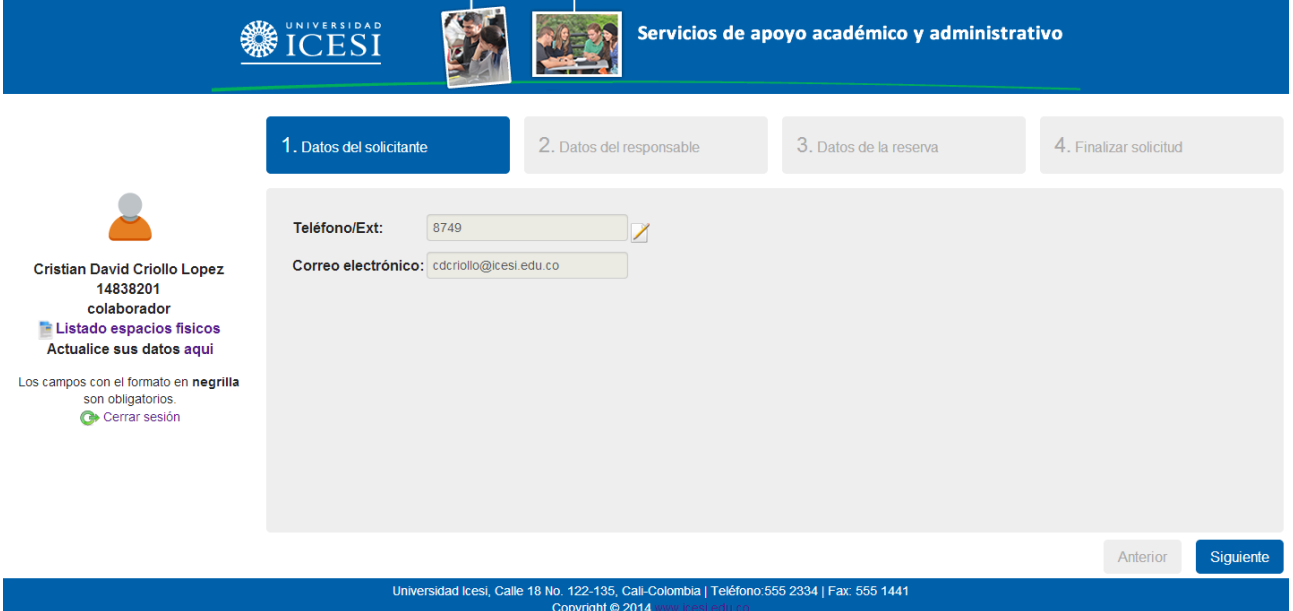

- *1* **Teléfono /Ext.**: será el número celular, fijo o extensión que se encuentre registrado en la base de datos.
- *2* **Correo electrónico:** será el que se encuentre registrado en la base de datos.
- *3* **Botón "Siguiente"***:* haga clic en este botón para pasar al siguiente paso.

*Si los datos se encuentran desactualizados haga clic en el enlace señalado, se le pedirá su número de identificación y contraseña y se le guiará en el proceso de actualización.*

#### *Procedimiento*

m

Una vez haya confirmado los datos debe hacer clic en "Siguiente" y será dirigido al paso 2, "Datos del responsable".

#### <span id="page-5-1"></span>**2.3.3 Paso 2: Datos del responsable.**

Hacen referencia al usuario responsable del espacio físico reservado. En este paso el usuario debe ingresar el número de identificación del responsable y los datos se tomarán de manera automática desde la base de datos. Los estudiantes y profesores pueden

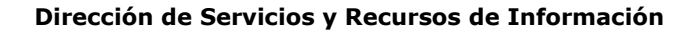

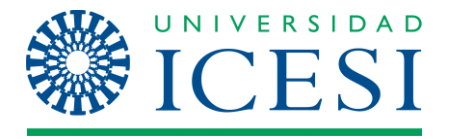

# **Manual – Solicitud de reserva de espacios físicos**

modificar únicamente los datos de teléfono/ext. y correo electrónico, en el caso de los colaboradores está opción no aplica.

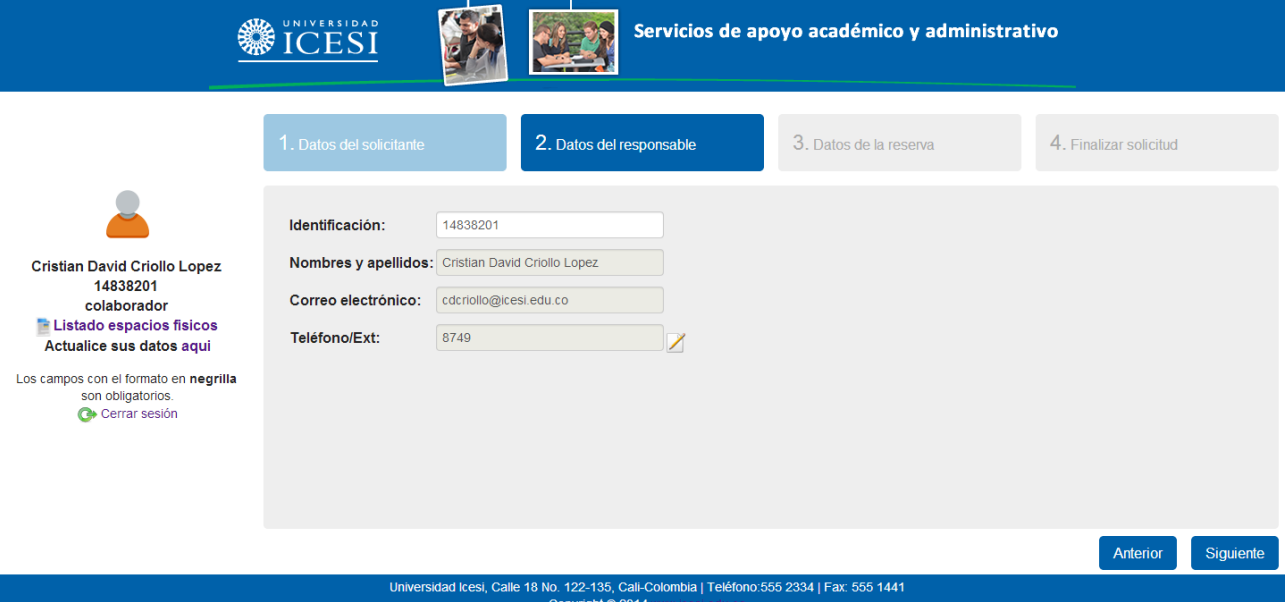

- *1* **Identificación**: digitar el número de identificación de acuerdo al registrado en la universidad, cédula de ciudadanía, extranjería, tarjeta de identidad. Únicamente los colaboradores pueden realizar reservas en nombre de otro usuario, por lo tanto esta opción solo estará disponible para ellos; deben digitar la identificación como está registrada en la universidad. Los estudiantes y profesores serán responsables de los espacios reservados.
- *2* **Nombres y Apellidos**: será el que se encuentre registrado en la base de datos de acuerdo a la identificación digitada.
- *3* **Correo electrónico**: será el que se encuentre registrado en la base de datos de acuerdo a la identificación digitada.
- *4* **Teléfono/Ext**.: será el que se encuentre registrado en la base de datos de acuerdo a la identificación digitada.
- *5* **Botón "Siguiente"***:* haga clic en este botón para pasar al siguiente paso.

#### *Procedimiento*

 $\left( \begin{array}{c} 1 \end{array} \right)$ 

*Si los datos se encuentran desactualizados haga clic en botón "Anterior" para regresar al paso 1, "Datos del solicitante" donde encontrará el enlace señalado para actualización de datos, se le pedirá su número de identificación/contraseña y se le guiará en el proceso de actualización.*

#### *Procedimiento*

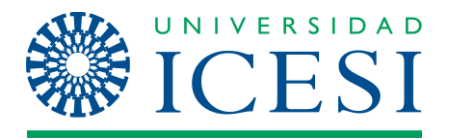

# **Manual – Solicitud de reserva de espacios físicos**

Una vez haya confirmado y diligenciado todos los datos debe hacer clic en "Siguiente" y será dirigido al paso 3, "Datos de la reserva".

### <span id="page-7-0"></span>**2.3.4 Paso 3: Datos de la reserva.**

Hace referencia a los datos de la actividad a realizar, del tipo de espacio físico requerido y tiempo y deben ser digitados manualmente.

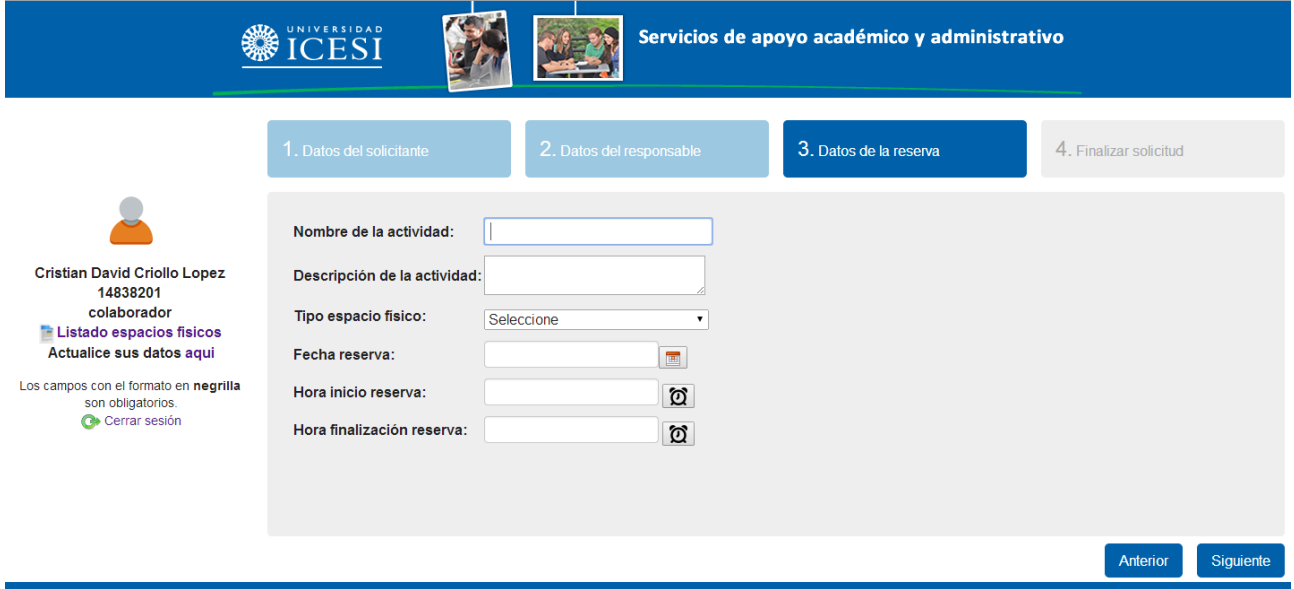

- *1* **Nombre de la actividad**: nombre de la actividad a realizar.
- *2* **Descripción de la actividad**: descripción de la actividad a realizar.
- *3* **Tipo de espacio físico**: se puede solicitar la reserva de: salones con y sin videoproyector, auditorios, salas de cómputo, laboratorios, salones de Bienestar Universitario, salas de reuniones (videoconferencias y de la Dirección Académica), y espacios de uso general.
- *4* **Información adicional***: la reserva de algunos espacios requieren de información adicional como software o laboratorio requerido, entre otros.*
- *5* **Fecha de la reserva:** fecha para la cual se requiere la reserva del espacio.
- *6* **Hora de inicio reserva:** hora en que inicia la actividad; si el espacio a requerir es auditorio se recomienda solicitarlo con 30 minutos de anticipación. Esta se encuentra en formato militar (00:00 a 24:00).
- *7* **Hora finalización reserva:** hora en que termina la actividad
- *8* **Botón "Siguiente"***:* haga clic en este botón para pasar al siguiente paso.

*Si requiere información acerca de los espacios físicos con que cuenta la*  Œ *universidad, haga clic en el enlace señalado para que pueda visualizar esta información.*

**Dirección de Servicios y Recursos de Información**

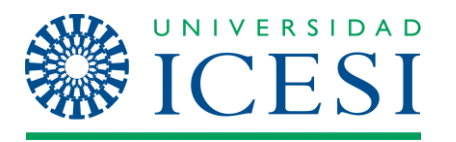

**Formación**

# **Manual – Solicitud de reserva de espacios físicos**

# *Procedimiento*

Diligenciar de manera completa todos los campos.

Una vez haya confirmado los datos debe hacer clic en "Siguiente" y será dirigido al paso 4, "Datos de la reserva".

# <span id="page-8-0"></span>**2.3.5 Paso 4: Finalizar solicitud:**

Último paso antes de que pueda ser enviada la solicitud.

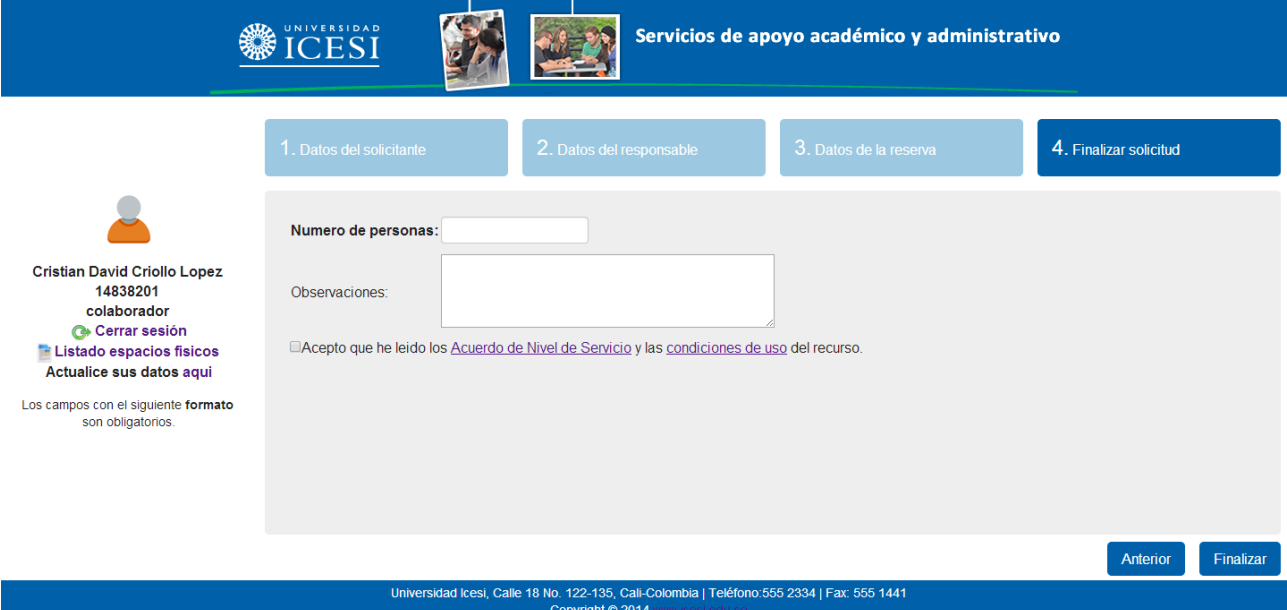

- *1* **Número de personas**: número de personas para las cuales se requiere el espacio, este dato determina la capacidad del espacio a reservar.
- *2* **Observaciones**: en este campo puede digitar observaciones en general.
- *3 Acepto que he leído el Acuerdo de Nivel de servicio y las condiciones de uso:* haga clic en aceptar
- *4* **Botón "Finalizar"***:* haga clic en este botón para enviar la solicitud.

*Si requiere información acerca de los espacios físicos con que cuenta la universidad, haga clic en el enlace señalado para que pueda visualizar esta información.*

# *Procedimiento*

т.

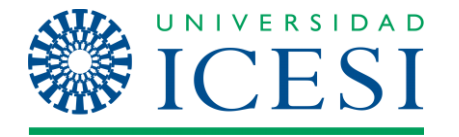

# **Manual – Solicitud de reserva de espacios físicos**

Una vez haya diligenciado los datos debe hacer clic en "Finalizar" y será enviada la solicitud.

# **3. Error.**

La reserva de espacios físicos requiere el cumplimiento de los Acuerdos de Nivel de Servicio. Entre las principales condiciones para una atención oportuna, está cumplir con la antelación necesaria para que las solicitudes puedan gestionarse a tiempo; en caso de no cumplir con esta condición, el sistema le mostrará una alerta con los pasos a seguir, como por ejemplo:

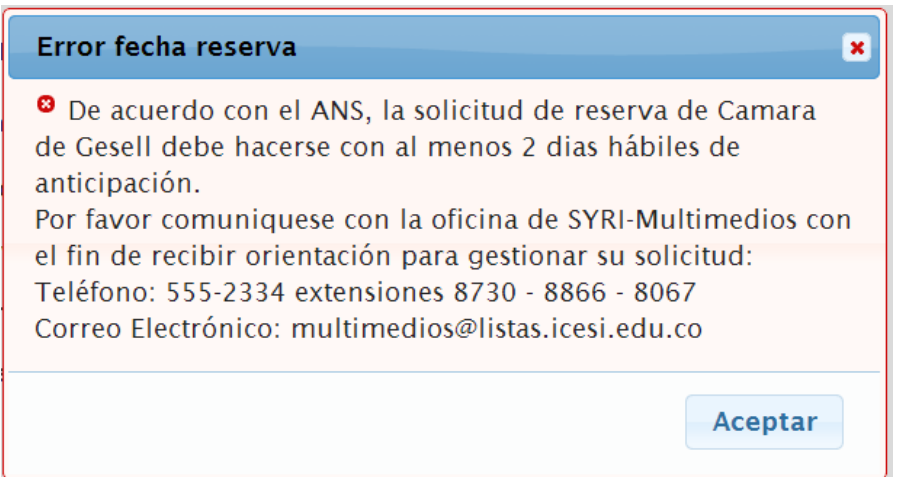

# **4. Confirmación de reserva.**

Al momento de terminar su solicitud, recibirá un mensaje como este que indicará el link para ir al número de caso generado, en el cual podrá hacer el seguimiento pertinente. Este tipo de confirmación dependerá de acuerdo al tipo de espacio solicitado.

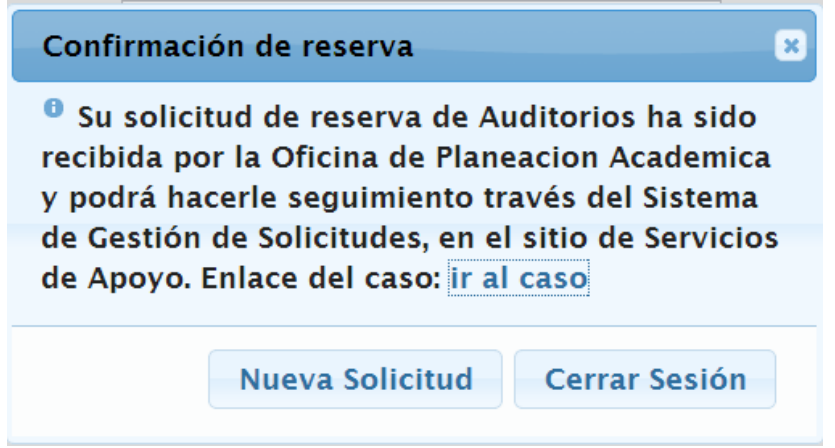